# IMPROJECTOR

 $\frac{1}{2}$ 

## **Système d'affichage par vidéo-projection des scores et infos de matchs d'improvisation théâtrale.**

Conçu par Cyril Gauthier et Thomas Melchiorri, élèves des ateliers de la Ligue d'Improvisation de Touraine.

## - Guide d'initiation rapide -

#### **PRÉSENTATION DU SYSTÈME – GÉNÉRALITÉS :**

#### **À quoi ça sert ?**

*Improjector* est un système html/JavaScript destiné à afficher sur grand écran toutes les informations utiles au public (et aux joueurs !) durant un match d'improvisation théâtrale. Sa principale fonction est le décompte du score et l'affichage des informations sur l'improvisation en cours, mais il vous servira aussi à diffuser d'autres informations au public avant, après, ou pendant le match, notamment à travers un système de diaporama.

Il a été conçu pour être aussi personnalisable et intuitif que possible. Son utilisation ne réclame a priori pas de connaissances techniques poussées.

Enfin, il est gratuit et librement modifiable. Si vous décidez de l'améliorer, nous vous demandons néanmoins de ne pas diffuser votre version sans avoir demandé l'accord préalable de Cyril et Thomas (mail à team@improjector.fr). En principe ça sera « oui bien sûr » (c'est juste que nous aimerions pouvoir mettre nous aussi à disposition les versions modifiées, en citant l'auteur bien sûr !).

#### **Principe général de fonctionnement :**

Improjector est divisé en deux modules : l'afficheur (ce qui sera projeté sur l'écran du match, visible du public) et le panneau de contrôle (visible seulement par l'opérateur, sur son écran d'ordinateur).

L'opérateur gère ce qui s'affiche sur l'écran public depuis le panneau de contrôle.

Ces deux écrans distincts fonctionnent en mode « bureau étendu ». Concrètement, cela veut dire qu'il faut disposer d'un ordinateur équipé de deux sorties vidéo, et configuré pour afficher deux espaces de travail différents (nous verrons plus loin comment faire). Le vidéoprojecteur est branché sur l'une des sorties vidéo de l'ordinateur, et l'écran de l'opérateur sur l'autre. Dans le cas d'un ordinateur portable équipé d'une seule sortie vidéo, l'écran de l'ordinateur portable affichera le panneau de contrôle, et la sortie vidéo enverra vers le vidéoprojecteur les infos destinées au public.

#### **Compatibilité**

Pour être sûr que tout marche correctement, **utilisez la version téléchargeable** plutôt que la version en ligne, et ouvrez-la **avec le navigateur gratuit Mozilla Firefox**.

Pour en savoir plus sur les limitations de compatibilité, voir la rubrique « Commentaires techniques », en fin de document.

#### **INSTALLATION ET CONFIGURATION :**

#### **Étape 1 - installation :**

Téléchargez Improjector sur [http://www.improjector.fr](http://www.improjector.fr/)

Vous obtenez un fichier .rar ou .zip (c'est-à-dire un fichier archive qui contient les fichiers nécessaires à l'installation sur votre ordinateur).

Depuis cette archive, vous devez extraire le dossier « Improjector » (et les fichiers qu'il contient) vers l'emplacement de votre choix (le bureau de Windows par exemple).

Si vous ne savez pas comment extraire les fichiers d'une archive, nous ne vous donnerons pas la marche à suivre ici, car elle change selon le logiciel utilisé. Sachez simplement qu'il existe de nombreux logiciels gratuits pour faire cela. Cherchez « extraire une archive rar/zip » sur internet, vous trouverez facilement des explications claires et faciles à suivre.

#### **Etape 2 - configuration des deux écrans :**

*Passez cette étape si vous n'êtes pas encore en situation de match et que vous voulez simplement découvrir le système. Elle n'est pas indispensable pour apprendre à utiliser et configurer Improjector.*

Une fois que vous avez branché vos deux affichages (écran d'ordi et vidéoprojecteur) sur l'ordinateur (ou seulement le vidéoprojecteur sur un ordinateur portable), vous devez passer votre affichage en mode **bureau étendu**, afin d'avoir deux espaces de travail distincts.

Là encore la marche à suivre n'est pas la même suivant votre système (PC ou Mac). Le plus simple est de chercher sur internet « Bureau étendu *le nom de votre système* » (par exemple « bureau étendu Windows 10 »). Vous trouverez facilement des instructions claires.

#### **Étape 3 – lancez Improjector !**

Depuis le dossier dans lequel vous avez placé Improjector, ouvrez le fichier « Improjector – Go » et laissez-vous guider par les instructions de la page qui vient de s'ouvrir.

#### **PREMIERS PAS :**

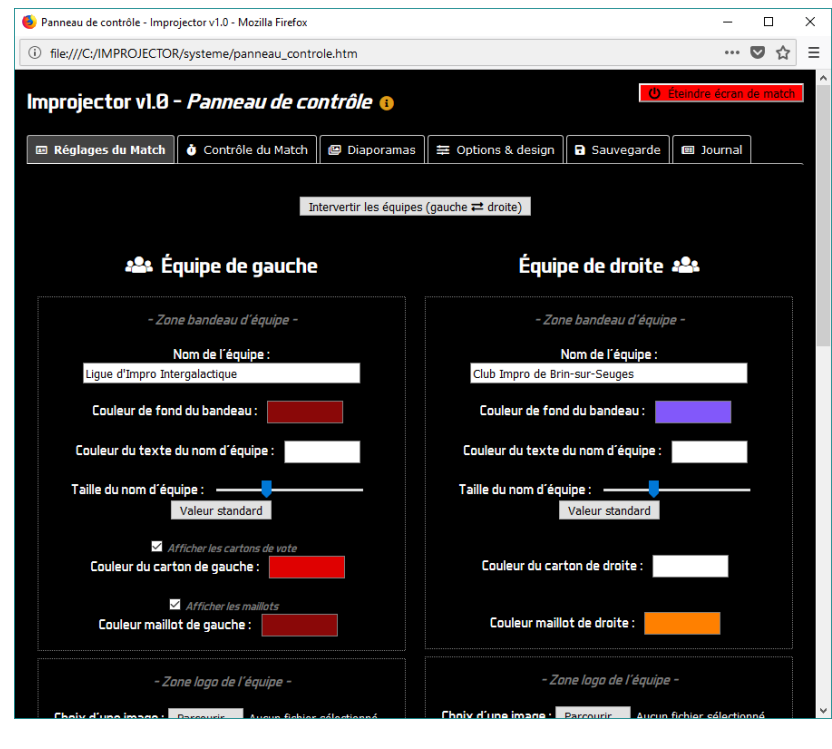

Vous avez maintenant deux fenêtres. L'une affiche le panneau de contrôle :

*Panneau de contrôle*

L'autre affiche l'écran destiné au public :

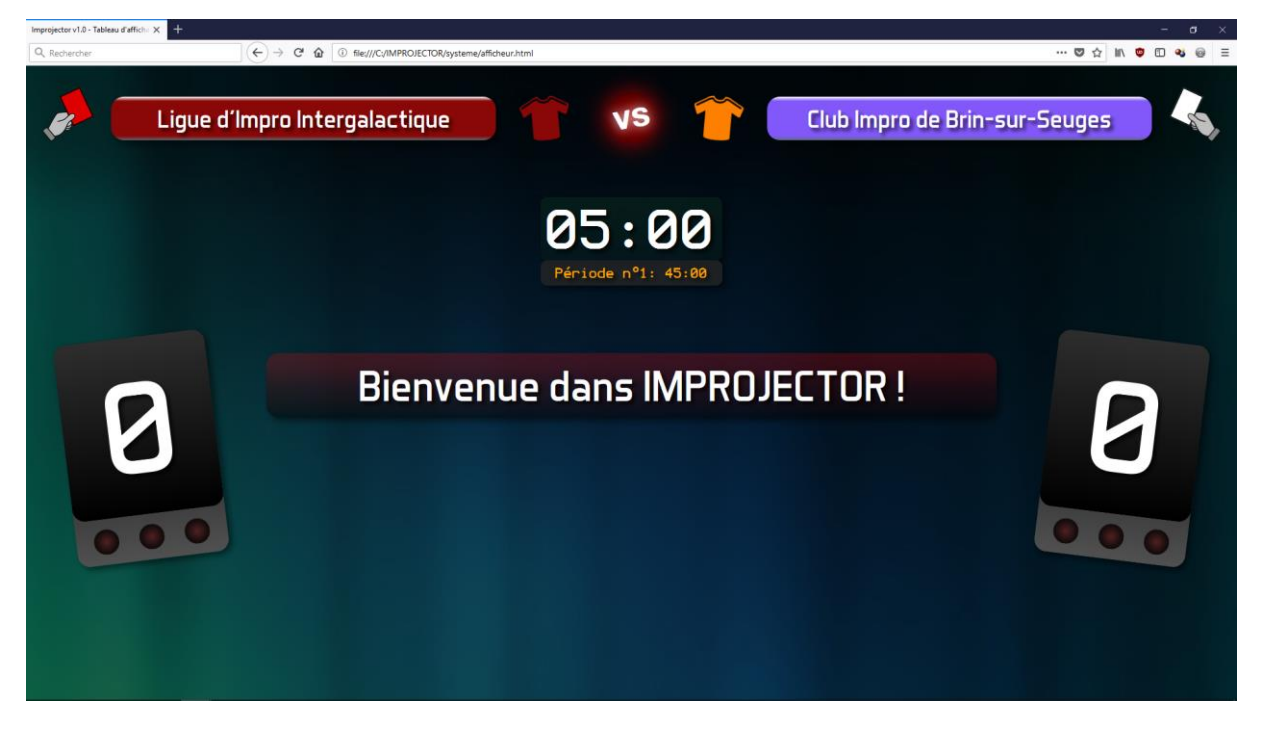

*Afficheur public*

*Si les noms d'équipe n'apparaissent pas dans l'afficheur, et/ou qu'un avertissement apparaît à la place du texte d'accueil, inutile d'aller plus loin pour l'instant : c'est probablement que vous avez pas ouvert Improjector avec un navigateur compatible (voir « Compatibilité » plus haut, ou « Commentaires techniques » en fin de document pour plus de détails). Il faut corriger ce souci avant d'aller plus loin, sans quoi le système ne marchera pas.*

*Petit test :* dans le panneau de contrôle, dans « nom de l'équipe », tapez ce que vous voulez et appuyez sur la touche entrée de votre clavier. Normalement, le nom d'équipe correspondant sur l'afficheur s'est aussitôt mis à jour.

Formidable, cela veut dire que le système est prêt à fonctionner !

#### **Passage de l'afficheur en mode plein écran**

Cela pourra être fait plus tard, mais si vous êtes déjà sur les lieux du match en mode bureau étendu, vous pouvez faire glisser la fenêtre contenant l'écran public vers l'espace de travail affiché par le vidéoprojecteur. Pour cela, déplacez la fenêtre vers un bord de votre écran (le côté droit en général). Vous la verrez apparaître sur l'écran affiché par le vidéoprojecteur. Si vous voulez d'ores et déjà le passer en plein écran, vous devez d'abord faire glisser cette fenêtre en intégralité sur l'écran public. Ensuite plusieurs solutions :

- Cliquez sur le « VS » rouge situé en haut de l'écran (solution la plus simple !).
- Cliquez sur la fenêtre contenant l'afficheur pour la sélectionner, puis appuyez sur la touche F11 du clavier (la commande pour passer en plein écran dans la plupart des navigateurs).
- Ou trouvez la fonction « plein écran » dans les menus de votre navigateur.

*Pour sortir du mode plein écran :* Il vous suffira de cliquer quelque part sur l'afficheur pour le sélectionner, puis d'appuyer sur la touche « Echap » (ou « esc. ») de votre clavier OU de cliquer à nouveau sur « VS ».

Bien, le système est opérationnel, vous avez maintenant un panneau de contrôle et un affichage public. Intéressons-nous pour commencer au contenu du panneau de contrôle.

#### **LE PANNEAU DE CONTRÔLE :**

Tout d'abord, en haut à gauche, un gros bouton permet d'allumer/éteindre l'écran de match. Cela vous permet à tout moment d'afficher un écran noir quand il n'y a rien à afficher.

Le panneau de contrôle comporte plusieurs onglets, dont voici les rôles respectifs :

► **Réglages du match :** vous permet de configurer en amont toutes les infos concernant le match à venir : nom de l'équipe, logo de l'équipe, couleurs de chaque équipe, couleur des cartons de vote, etc. Bref, tout ce qui aidera le public à bien se repérer dans le match. Vous pouvez aussi choisir d'afficher ou masquer certains de ces éléments d'information (les maillots par exemple).

► **Contrôle du match :** c'est la partie que vous utiliserez en cours de match, pour noter les infos données par l'arbitre sur l'impro à venir, et les faire apparaître au public. C'est aussi de là que vous gérerez le chrono et le décompte des points.

► **Diaporamas :** autre onglet parfois utilisé en cours de match (mais plus probablement juste avant, après, et pendant la mi-temps). Vous pourrez depuis cet endroit afficher des images préalablement définies. Soit manuellement (pour faire défiler les photos des joueurs pendant l'annonce des équipes par ex.). Soit automatiquement (pour faire défiler des annonces au public durant la mi-temps par ex.).

► **Options & Design :** ce panneau est essentiellement utile en amont du match. Son principal rôle est de configurer l'apparence qu'aura l'écran destiné au public : choix du fond d'écran, de la couleur de certaines infos, de la police d'écriture, de l'affichage ou non de certaines infos (chrono des impros par ex.) etc. Il peut également servir en cours de match à afficher un message personnalisé entre deux impros. Enfin, il vous permet de retourner l'image si le vidéoprojecteur est placé derrière l'écran de projection.

► **Sauvegarde :** onglet essentiel. En effet il vous permet de mémoriser tous vos réglages, pour les réutiliser ensuite (y compris sur un autre ordinateur équipé d'Improjector). Pratique pour préparer un match quelques jours avant !

► **Journal du match :** Dernier onglet, plus anecdotique mais parfois utile : il fait apparaître tout l'historique du match (infos des impros, évolution du score, etc.). Il se met à jour au fur et à mesure du match. Vous pourrez le sauvegarder en fin de match pour garder une trace ou publier un compte-rendu.

Voilà, nous avons fait le tour. Normalement tout est intuitif et ne nécessite pas beaucoup plus d'explications, mais nous verrons quand même quelques infos importantes un peu plus loin dans « Conseils et astuces ».

Notons quand même un point important : les petits pictos d'info

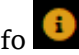

Vous les croiserez à divers endroits du panneau de contrôle. Positionnez le pointeur de la souris dessus, une infobulle apparaîtra avec des infos souvent importantes, ou des conseils judicieux. Quand vous maitriserez le système sur toutes ses coutures, vous pourrez s'ils vous gênent les désactiver, en cliquant sur celui qui situé en haut du panneau de contrôle.

#### **L'AFFICHEUR DESTINÉ AU PUBLIC :**

Il obéit au doigt et à l'œil aux commandes du panneau de contrôle. Il affichera tantôt vos informations d'impro en cours, tantôt le score, tantôt vos diaporamas, tantôt… rien du tout.

Vous pouvez régler son apparence à l'aide du panneau de contrôle, et le faire passer en mode plein écran par un simple clic sur le picto « VS » qu'il contient au moment de son ouverture.

Il est en principe conçu pour être « responsive design » c'est-à-dire s'adapter à peu près correctement à toutes les résolutions d'affichage et proportions d'écran. Mais bon, on ne peut pas tout prévoir, il peut toujours y avoir de petits bugs !

#### **REMARQUES IMPORTANTES :**

- Lorsque vous voulez fermer une fenêtre du système (ou que vous essayez d'actualiser la page) un petit message d'alerte s'affiche vous demandant une confirmation. Ne le désactivez pas, il sert à ne pas faire de bêtise pendant un match (comme par exemple fermer involontairement Improjector !) : cliquer sur « annuler » vous permettra de continuer comme si de rien n'était en cas de mauvaise manip !

#### **CONSEILS ET ASTUCES**

- En cours de match, lors d'une improvisation comparée : à la fin de l'impro de la première équipe, ne cliquez pas sur « Écran d'attente », vous seriez obligé d'entrer à nouveau les infos de l'impro en cours. Si vous voulez relancer le compte à rebours, contentez-vous de valider une nouvelle fois l'impro, puis de déclencher à nouveau le chrono.

*Ce petit guide n'a pas vocation à être un mode d'emploi complet, il vous donne simplement les bases pour bien démarrer. Il serait long de détailler ici toutes les fonctionnalités d'Improjector : le plus simple reste de l'essayer sous toutes les coutures avant un match, pour se familiariser avec son fonctionnement. En principe, tout ce qui est important à savoir est expliqué soit directement dans le* 

### *panneau de contrôle, soit dans ses pictos d'infobulle*

*C'est pourquoi il est conseillé de ne pas les désactiver dans un premier temps.*

#### **Compatibilité avec les différents systèmes et navigateurs :**

Improjector a été conçu en HTML/JavaScript et peut être utilisé en version locale (c'està-dire une copie sur un ordinateur non relié à internet) ou en ligne, directement depuis le site web [http://www.improjector.fr](http://www.improjector.fr/)

Néanmoins, des choix de conception entrainent certaines limitations :

**- VERSION LOCALE :** *Compatibilité complète assurée avec Firefox* (dernier test en date début 2018, sous Windows). *Compatibilité partielle avec Microsoft Edge* (tout marche sauf l'affichage des t-shirts). *Ne marche pas avec Chrome* qui bloque la communication entre les deux modules. *Internet Explorer :* hum. No comment ! Les autres navigateurs n'ont pas été testés.

**- VERSION EN LIGNE :** marche avec tous les navigateurs précités, mais **ne permet pas les fonctionnalités de diaporama**.

**En résumé, notre conseil :** Utilisez la version locale téléchargée plutôt que la version en ligne, et choisissez Firefox, vous serez ainsi assuré que tout fonctionne !

#### **Une question restée sans réponse ?**

Envoyez un mail à team@improjector.fr, nous essaierons de vous répondre rapidement et d'améliorer ce petit guide à partir de vos remarques.